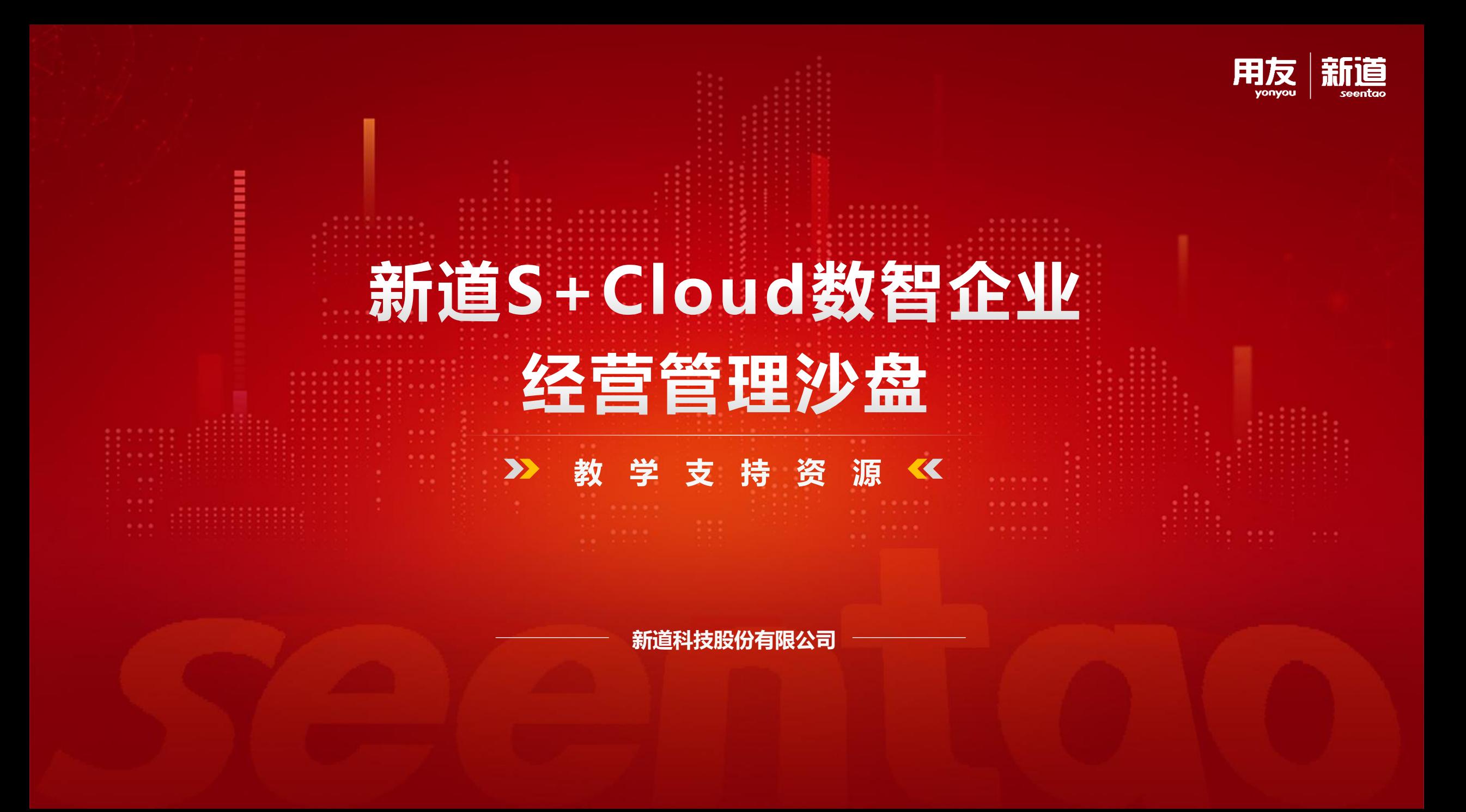

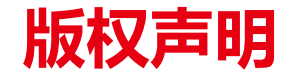

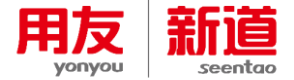

## 未经新道科技股份有限公司事先书面许可,本文档的任何部分不得以任何形 式进行增删、改编、节选、翻译、翻印或仿制。

#### 具体应用以软件实际功能、课程实际内容为准

# ©**本文档的著作权属于新道科技股份有限公司 版权所有·翻制必究**

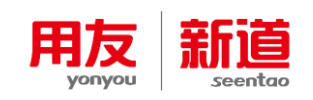

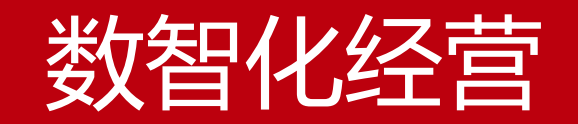

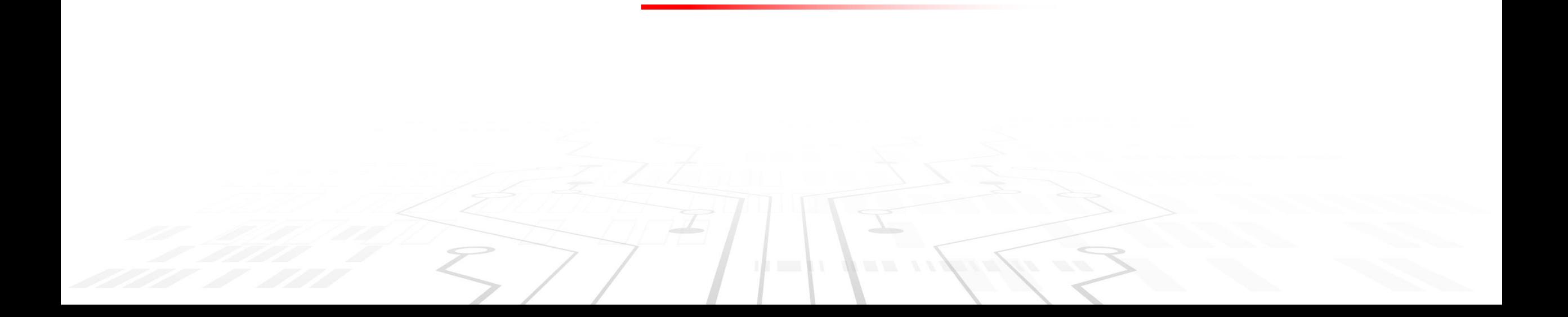

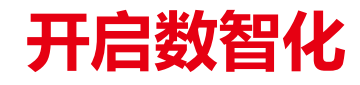

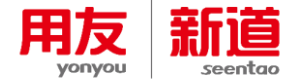

## **操作**:

- 1.点击各个岗位【财】、【人】、【产】、 【销】进入各总监页面(以图标①营销总 监为例)
- 2.点击屏幕中心,弹出右侧图片,通过点 击图标②,开启数智化管理系统,数智化 管理系统将更加便捷
- 3.图标③列出开启系统所需现金和时间

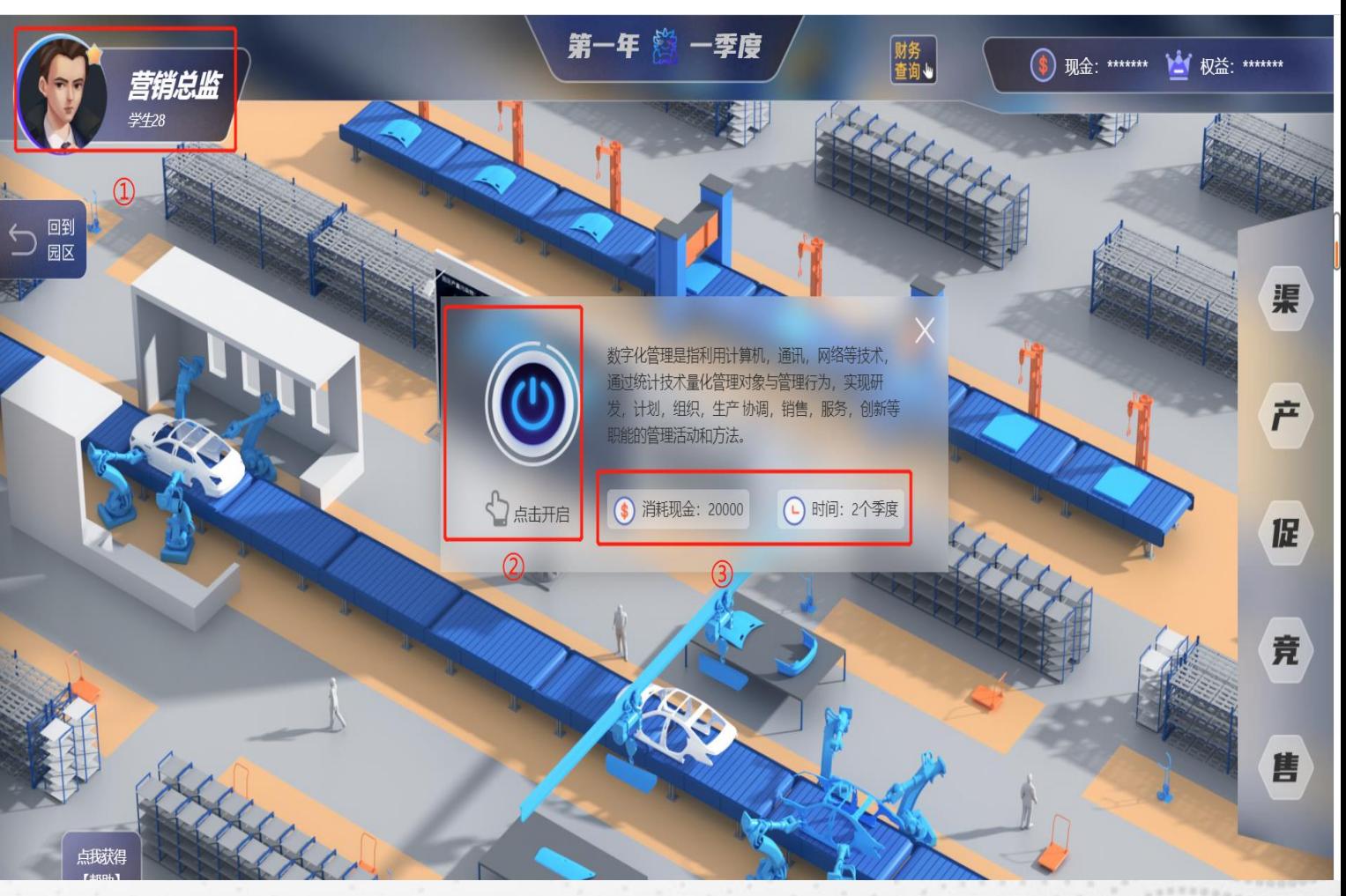

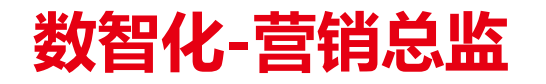

1.数智化管理系统开启后,页面呈现

【网络营销】、【营销大数据】两个界

2.网络营销属于除市场外另一个销售渠

3.【营销大数据】查看本企业销售情况

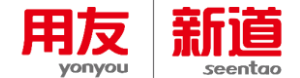

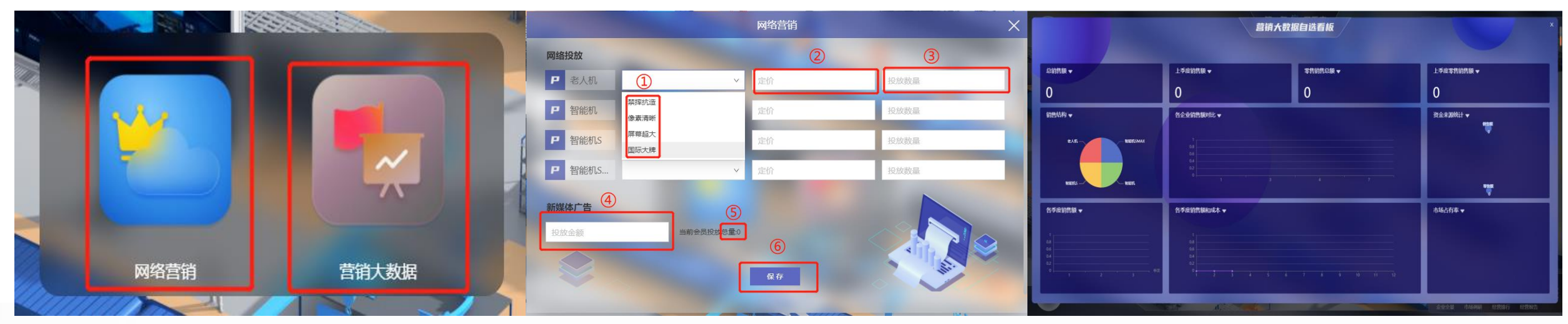

#### **操作**:

面

道【零售市场】

#### **操作**:

1.网络营销属于另一个销售平台,依次按照步骤①②③填写对应特性、定 价、投放数量

2.定价有两要求:一不得高于规则中【可承受单价】二取值在原料成本与 原料三倍之间,投放数量不得高于库存

- 3. 图标④为新媒体广告处,广告的高低直接影响会员总量图标⑤,点击 【保存】即可
- 4.【网络投放】与【新媒体广告】互不影响

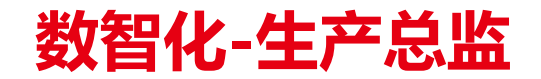

1.数智化管理系统开启后,页面呈现

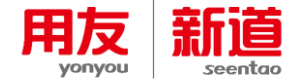

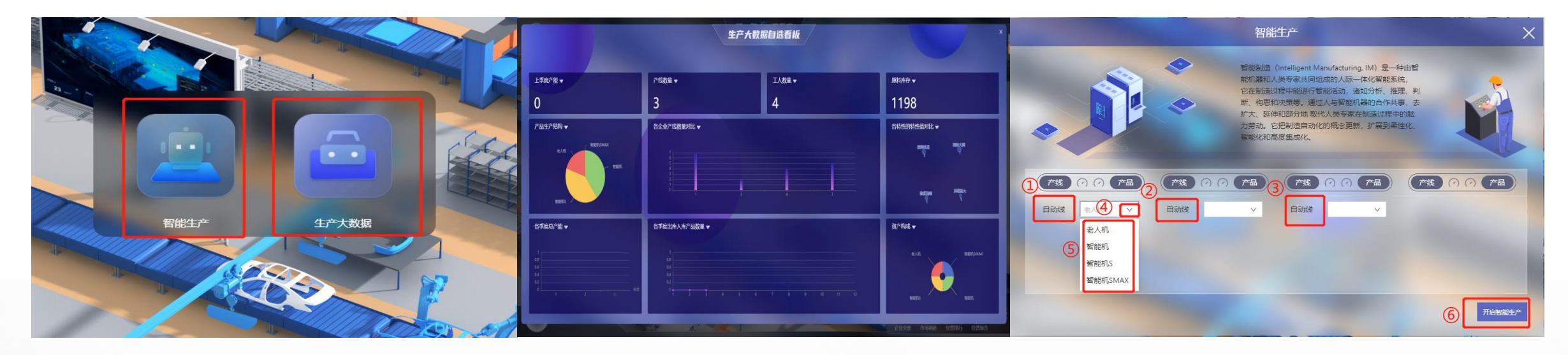

**操作**:

面

### **操作**:

【智能生产】、【生产大数据】两个页 1.【智能生产】自行更新BOM、购买原料、自动收货、自动付款 2.图标①②③均为本企业生产线,点击图标④选择生产线特性 3.产线配成完成后,点击图标⑥完成生产

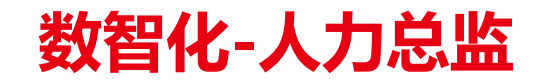

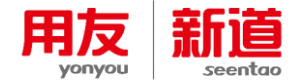

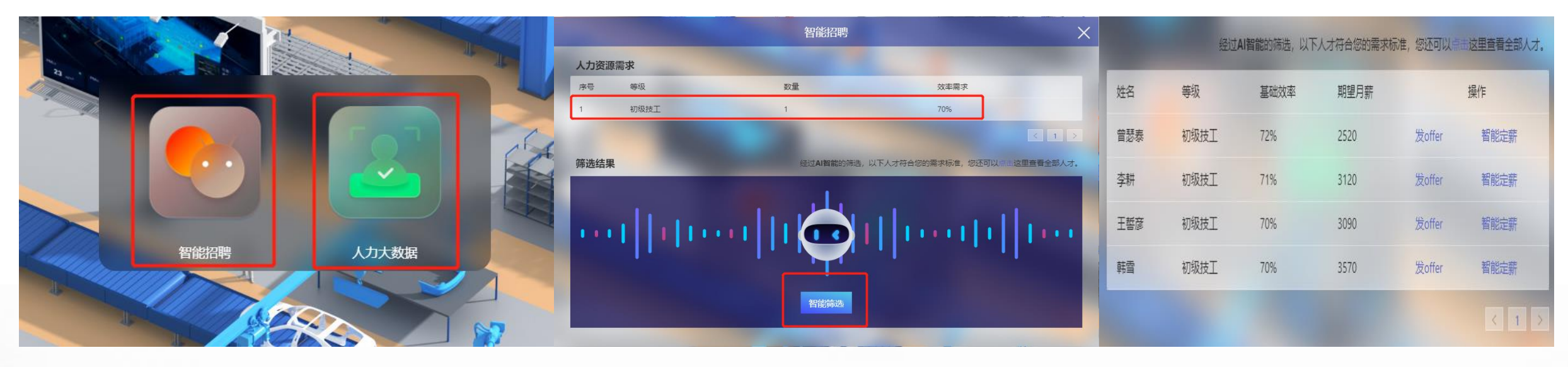

#### **操作**:

#### **操作**:

1.数智化系统开启后,页面呈现【智能 招聘】【人力大数据】两选项 2.【人力大数据】又名人力大数据自选 看板,包含总人数、工人平均工资、人 力现状等,用于优质选取员工 1.【智能招聘】上方为人力资源需求,数据来源与生产总监填写的招聘需 求 2.点击【智能筛选】跳转到图三页面,可自动优质排序

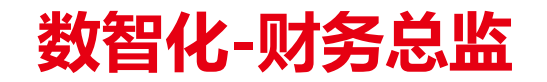

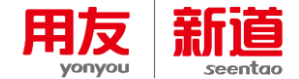

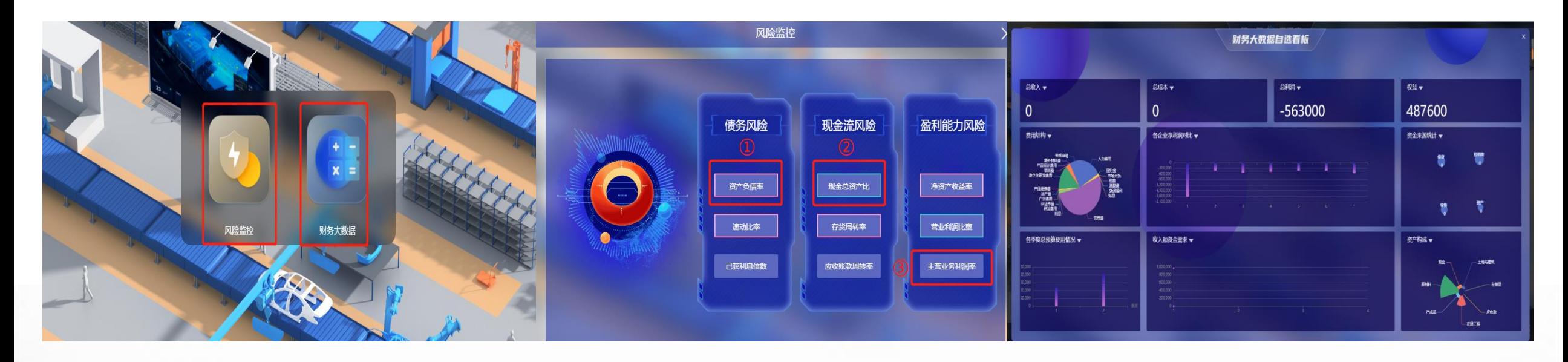

**操作**: 1.数智化管理系统开启后,页面呈现 1.【风险监控】页面查看个财务指标 1.通过【财务大数据】页面查看企业 【风险监控】、【财务大数据】两个 2.红色指标①,提示该指标过高,需 总收入、成本、利润、权益 界面 **操作**: 改善,蓝色指标②,提示该指标正常,2.企业各类资产均罗列在内,便于分 **操作**:

> 步骤③,提示该指标无数据 3.可通过改善指标,降低各类风险 析企业资产状况

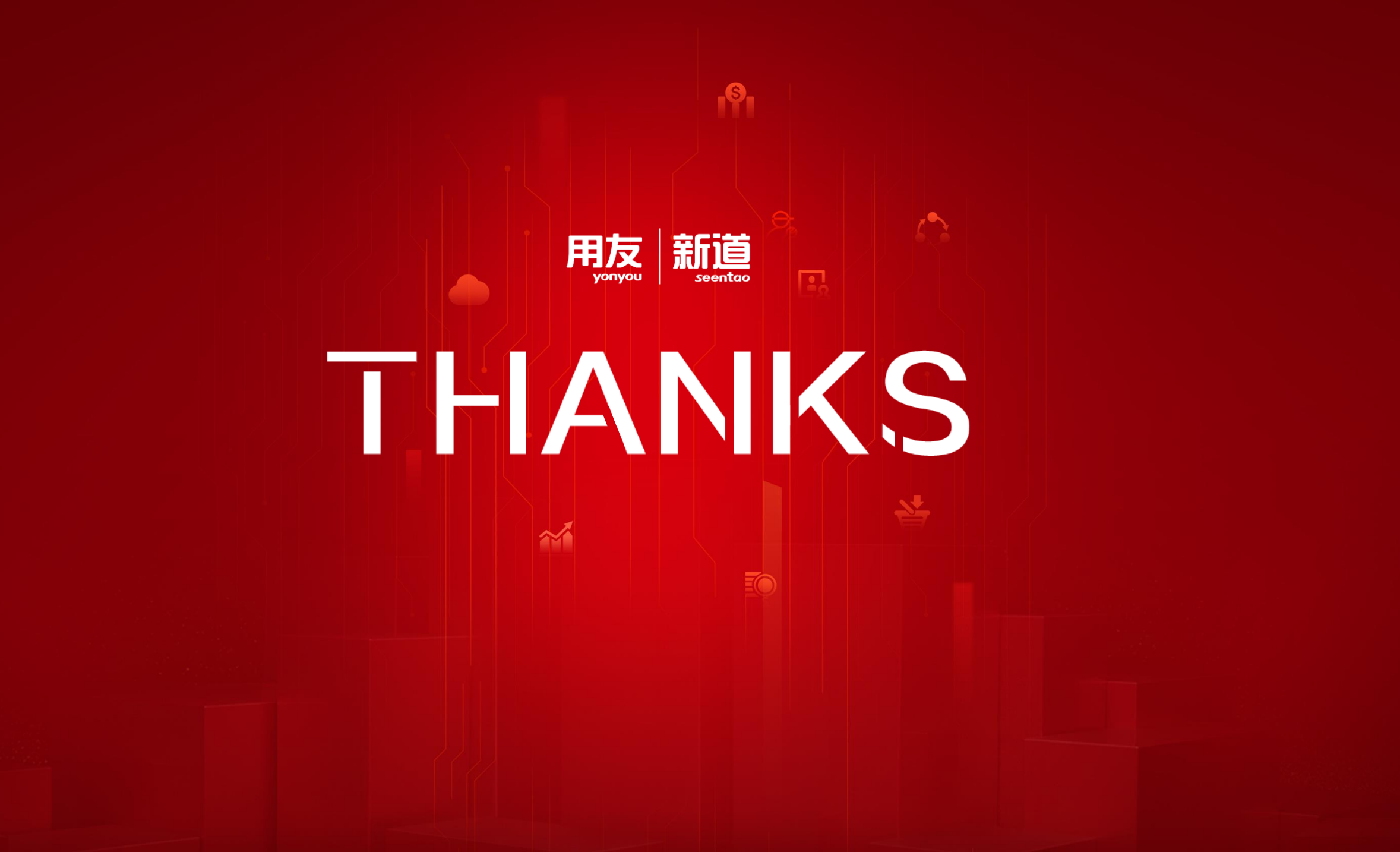